2023 | docrobot.ru

# **Формирование документа УПД(СЧФОП) торговой сети «Лента»**

**ИНСТРУКЦИЯ**

**на веб-платформе DocRobot для** 

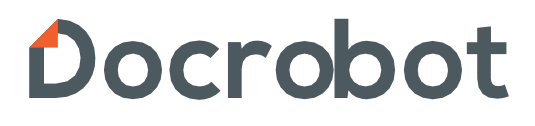

## **Содержание**

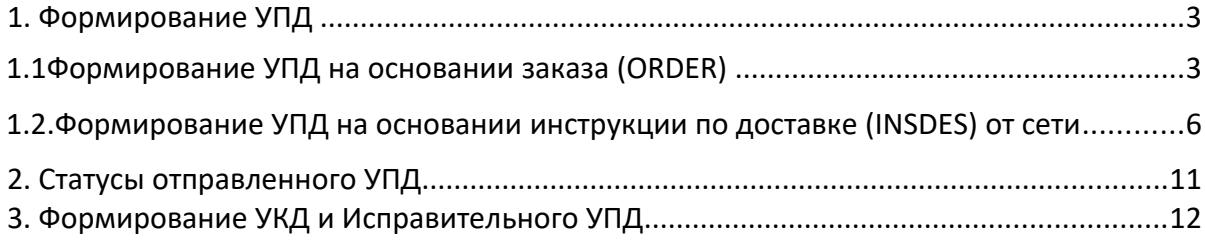

## **1. Формирование УПД**

- Документ УПД СЧФДОП формируется и отправляется в сеть в день приемки товара.
- УПД формируется на основании заказа от сети. Рекомендуется направлять документ в сеть за 2-3 часа до момента прибытия машины на пункт разгрузки.
- Документ может быть сформирован на основании заказа от сети, либо на основании документа «Инструкция по доставке» (если товар отгружается на распределительный центр).

#### **1.1Формирование УПД на основании заказа (ORDER)**

Выставление электронного УПД будет актуальным до поставки товара в сеть (на основании заказа (ORDERS) или (уведомления о приеме (RECADV). Рассмотрим на примере заказа:

На платформе нужно нажать кнопку «**Входящие**»

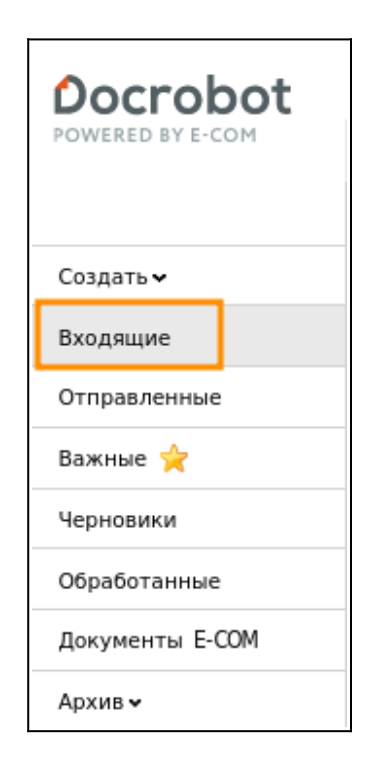

Далее, воспользовавшись фильтрами, необходимо выбрать документ, поступивший от сети, и зайти в него:

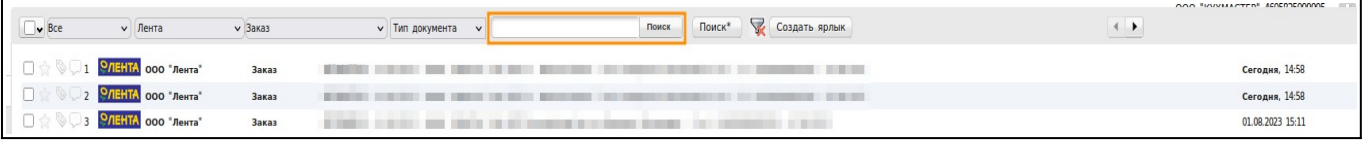

В открывшемся документе необходимо нажать на кнопку «**Сформировать**» и выбрать «**СЧФДОП**»:

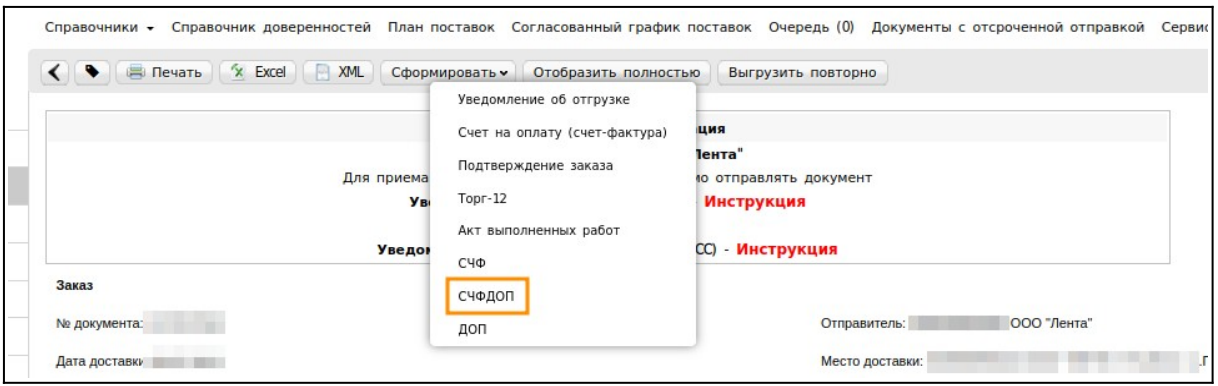

В появившемся окне нужно заполнить все доступные поля:

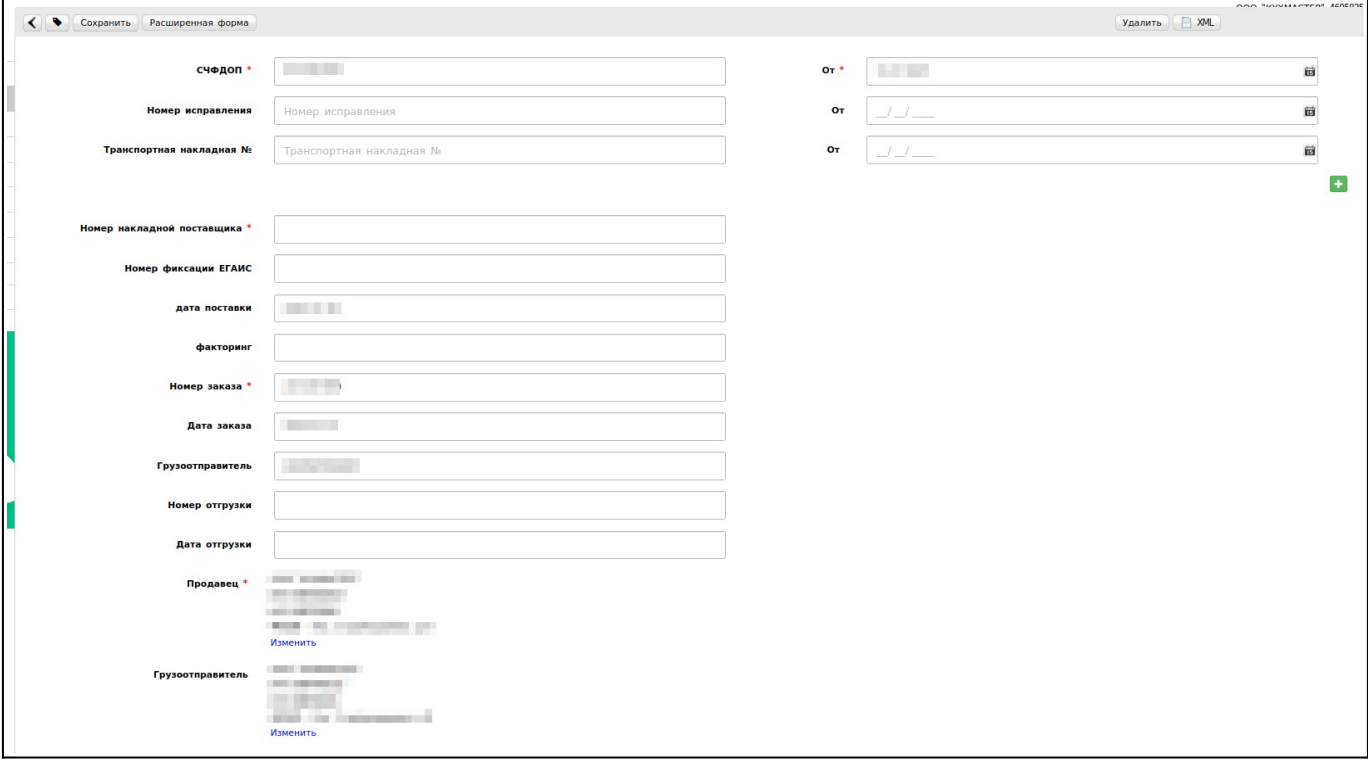

- **Номер СЧФДОП это номер ТН;**
- **●** Номер накладной поставщика номер ТН;
- $\bullet$  Дата УПД дата ТН;
- **Номер заказа подтягивается автоматически;**
- Продавец подтягивается автоматически;
- Грузоотправитель (обязательно для заполнения) это склад, с которого отгружают товар. Это может быть как сам поставщик, так и склад или логистическая компания, если товар передан на хранение.

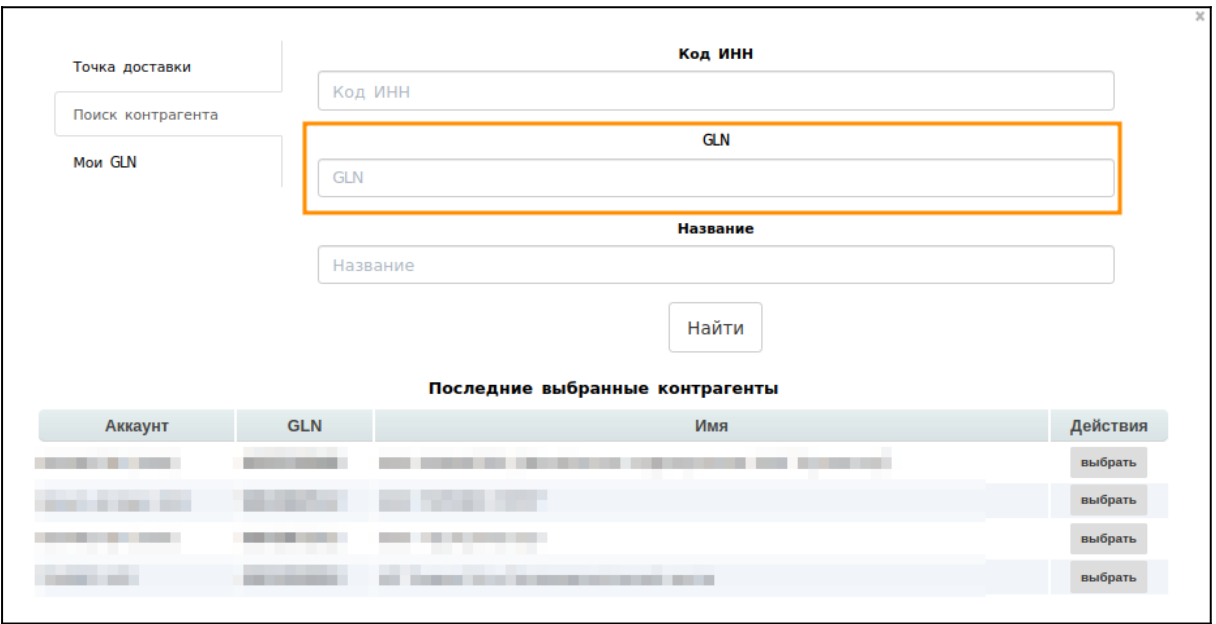

Так же, для торговой сети Лента необходимо заполнение дополнительных полей. Для их заполнения необходимо нажать на кнопку «**Расширенная форма**»:

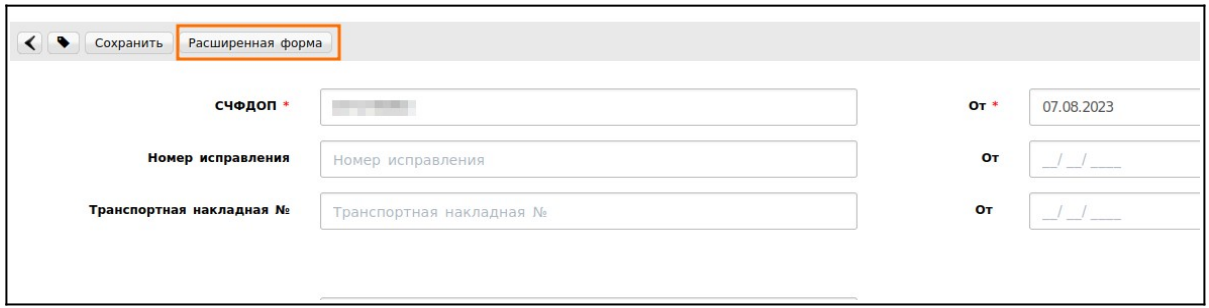

При формировании СЧФДОП на заказ автоматически подтягиваются Доп. Сведения. Нужно проверить, всё ли подтянулось и если необходимо заполнить информацию:

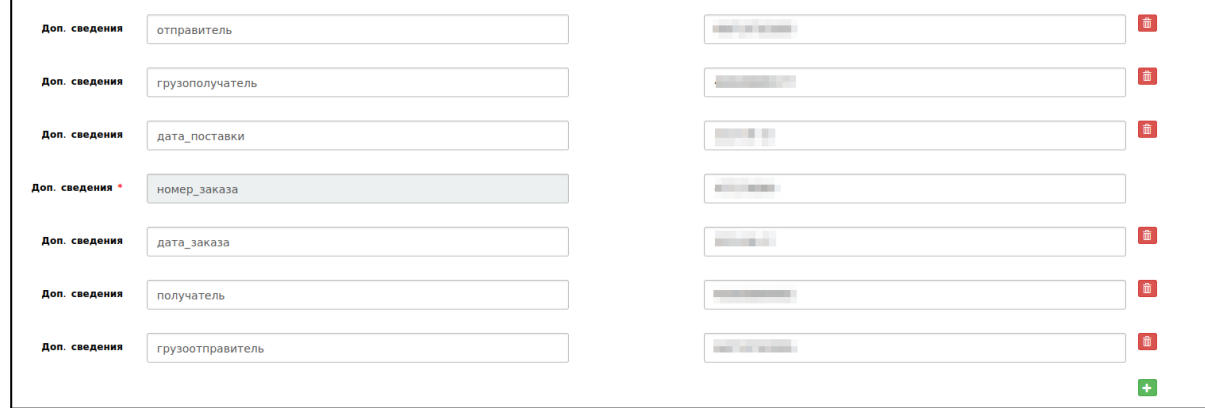

Под позициями так же присутствуют дополнительные поля, которые необходимо заполнить для торговой сети Лента:

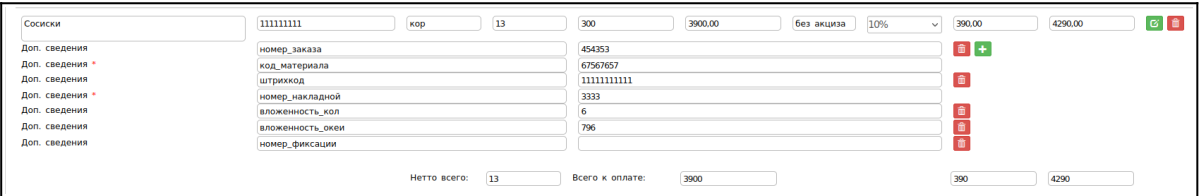

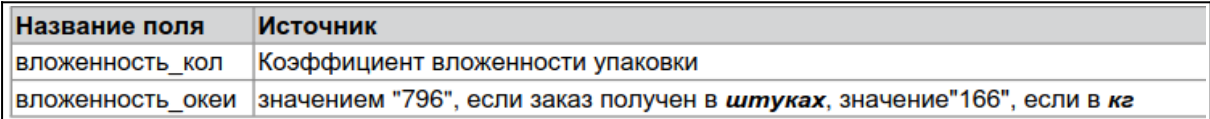

После заполнение всех полей нужно нажать на кнопки «**Сохранить**» и «**Наложить подпись**»

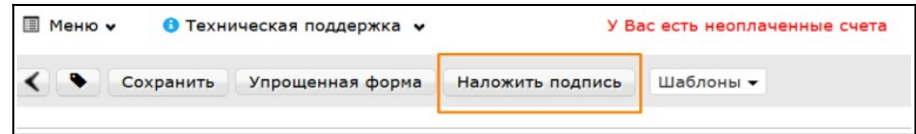

После этого, надо выбрать нужный сертификат, нажать на «**Подписать**» и «**Отправить**»

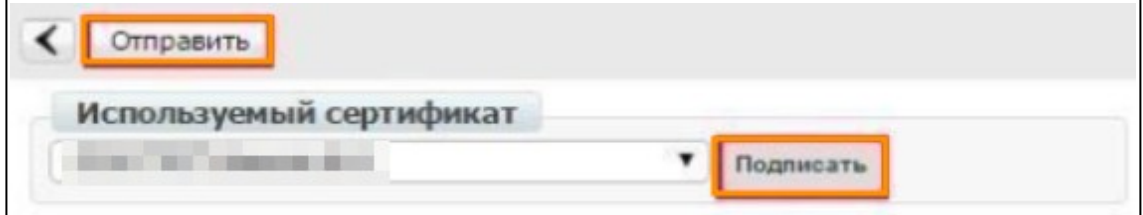

**1.2. Формирование УПД на основании инструкции по доставке (INSDES) от сети**

Рассмотрим также на примере заказа:

Нажимаем кнопку «**Входящие**»:

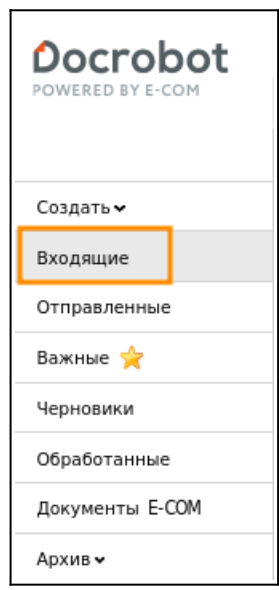

Выбираем нужный документ:

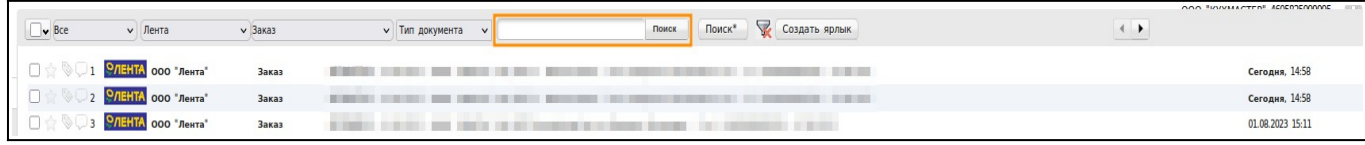

#### Далее формируем СЧФДОП на инструкцию по доставке!

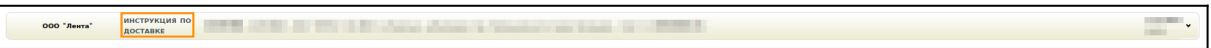

По аналогии также формируем через кнопку «**Сформировать**»:

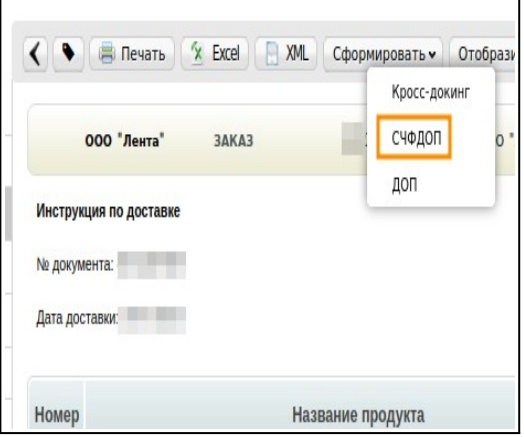

#### В открывшемся поле заполняем необходимые поля:

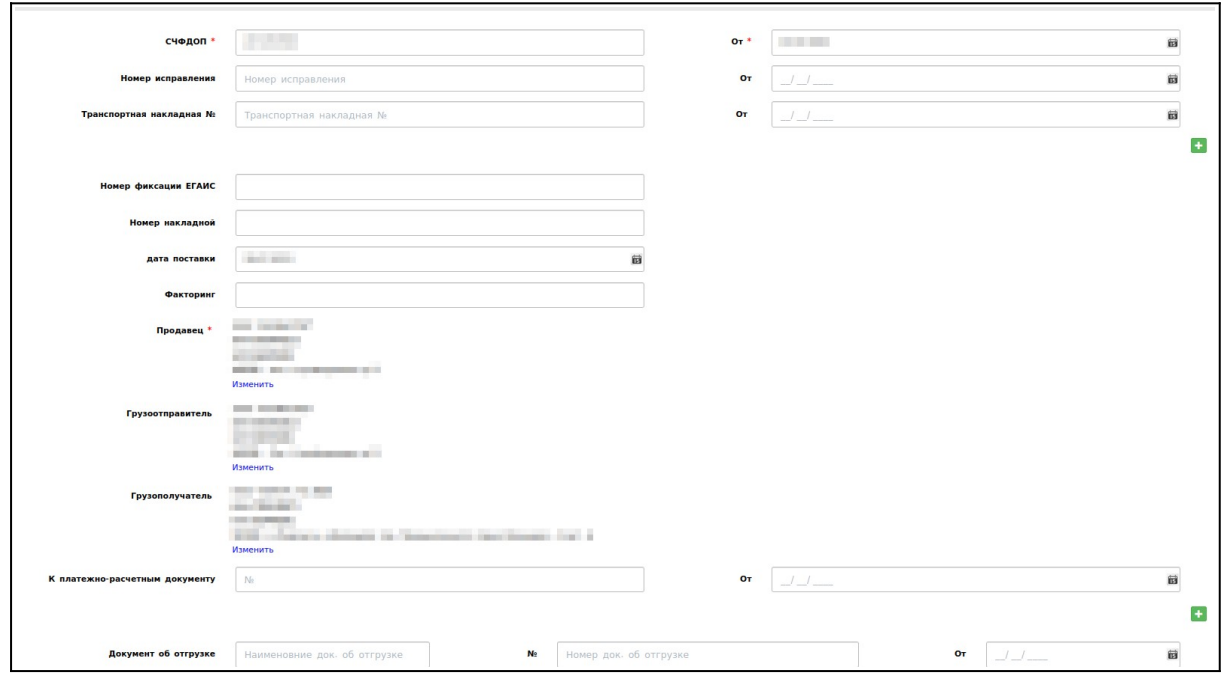

**● Номер СЧФДОП — номер ТН;** 

2023 | docrobot.ru

- Номер транспортной накладной номер ТН;
- Дата транспортной накладной дата ТН;
- Дата УПД дата ТН;
- Продавец подтягивается автоматически;
- Грузоотправитель поставщик продукции;

Грузополучатель — РЦ сети «Лента», на который оформляется доставка товара.

Далее нужно распределить отгружаемые товары по паллетам.

При необходимости добавления паллет для продукции, делаем следующее:

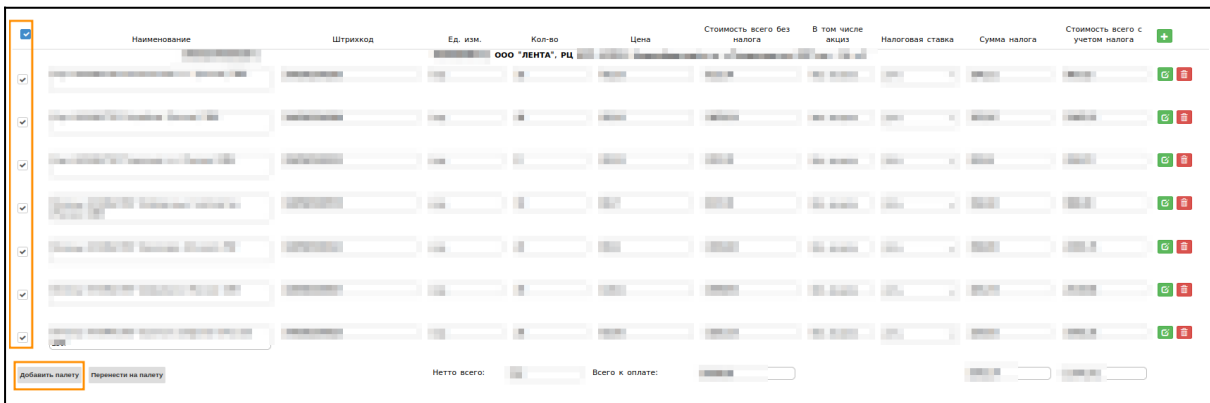

1. Выделяем товарные позиции галочкой и нажимаем «Добавить паллету»

2. Снова выделяем те же позиции и нажимаем на кнопку «**Перенести на паллету**»

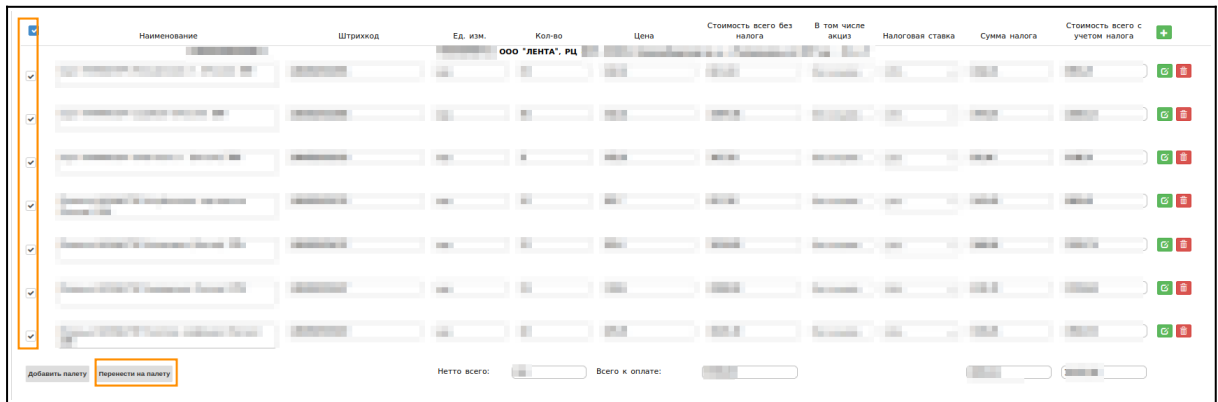

3. Вводим значение количества в поле «**Перенести**», и выбираем нужную паллету

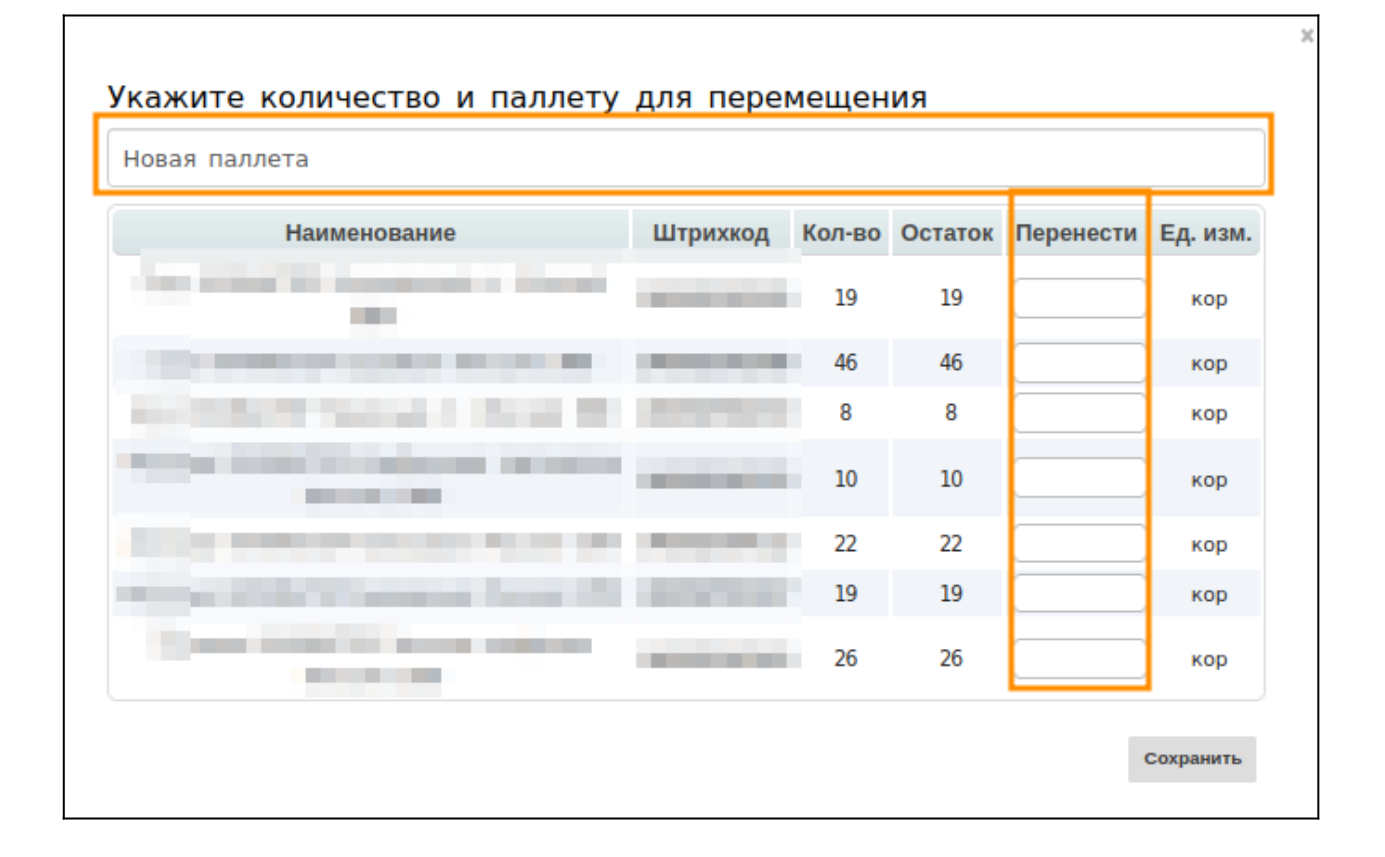

#### 4. Нажимаем кнопку «**Сохранить**»

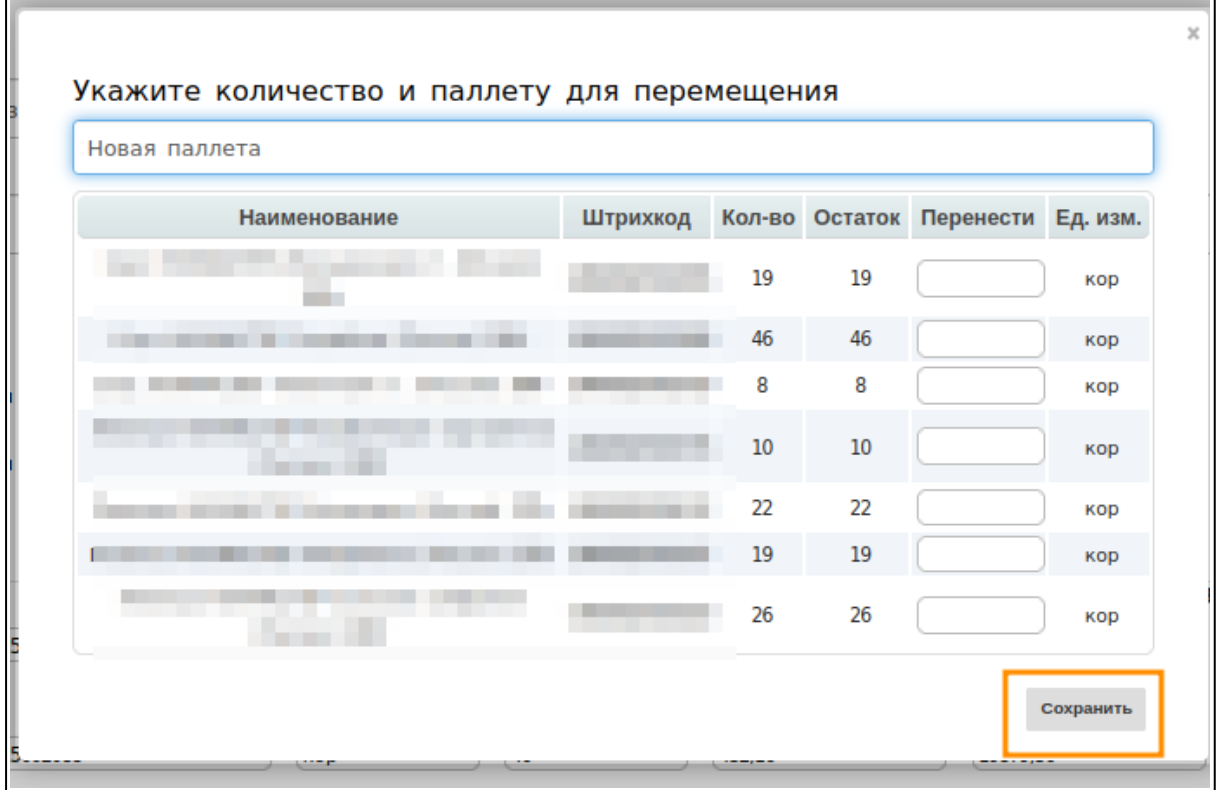

2023 | docrobot.ru

Далее нажимаем «**Сохранить**» и «**Наложить подпис**ь»

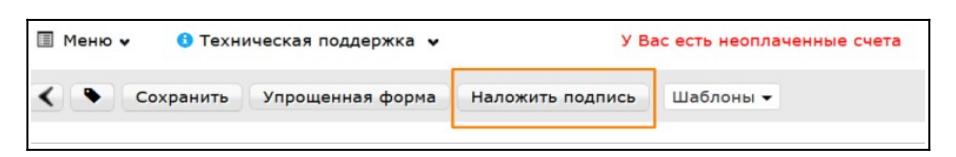

#### Выбираем нужный сертификат, нажимаем «Подписать» и «Отправить»

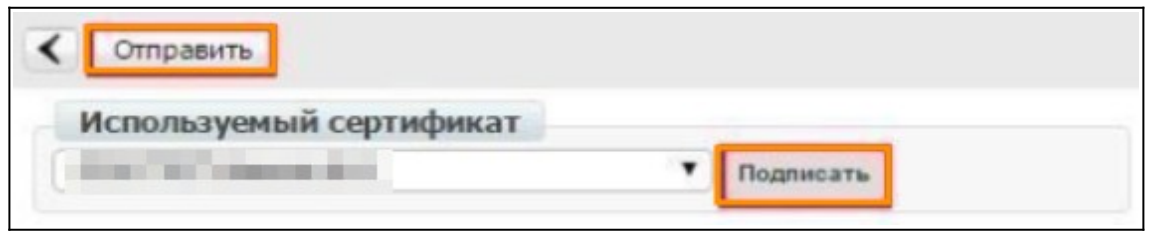

При формировании СЧФДОП на основании инструкции по доставке важно убедиться, что корректно подтянулись единицы измерения.

То есть, если в инструкции по доставке заказа товар значится в коробках или упаковках, то при создании СЧФДОП нужно проконтролировать, чтобы автоматически были заполнены правильные единицы измерения.

Если указанная в документе единица измерения будет отличаться от изначально заказанной, то УПД будет отклонен сетью.

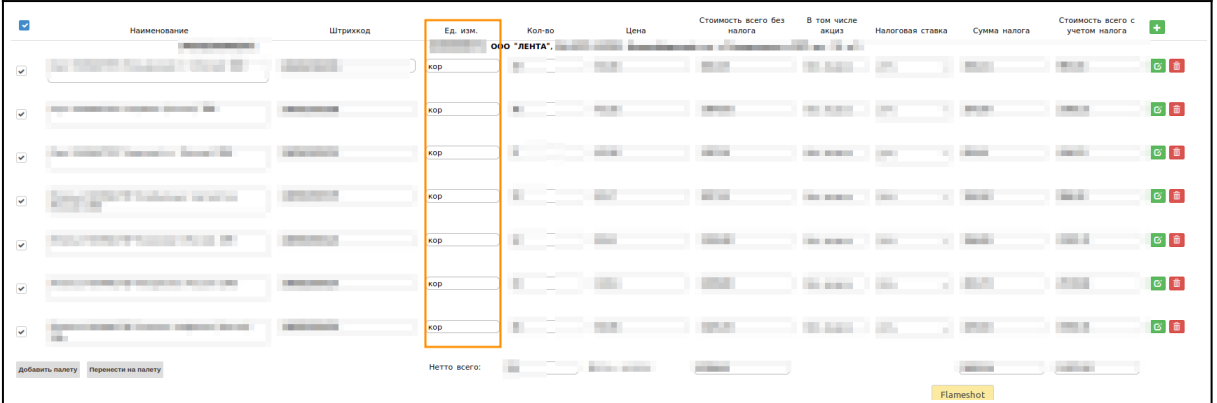

### **2. Статусы отправленного УПД**

Для просмотра статуса отправленного УПД нужно перейти в папку «**Отправленные**».

Далее нужно выбрать необходимый документ и зайти в него.

Статусы и что они означают:

- Ожидается подтверждение ДОЭД действий не требуется. Но, если статус сохраняется более получаса, то необходимо обратиться в техническую поддержку.
- Ожидается ответ контрагента действий не требуется. Но, если статус сохраняется слишком долго, требуется написать Вашим партнерам письмо и уточнить видят ли они документ.
- Получен покупателем подписано извещение о получении.
- Документооборот завершен подписан титул покупателя, УПД выставлен успешно.
- Документооборот завершен с уточнением требуется формирование Исправительного УПД или УКД.

#### Пример статуса:

**CARL A** □ ◎ 9 14 9/15НТА 000 "Лента" [5] счфдоп Документооборот завершён, товары приняты без расхождений

## **3. Формирование УКД и Исправительного УПД.**

УКД — это универсальный корректировочный документ, формата корректировочного счета-фактуры. Он создается только для количественных расхождений.

Исправительный УПД — исправленный универсальный передаточный документ. Он формируется при ошибках в тесте, цене, ставке НДС.

Чтобы создать УКД нужно зайти в отправленный СЧФДОП и нажать кнопку «Создать УКД»

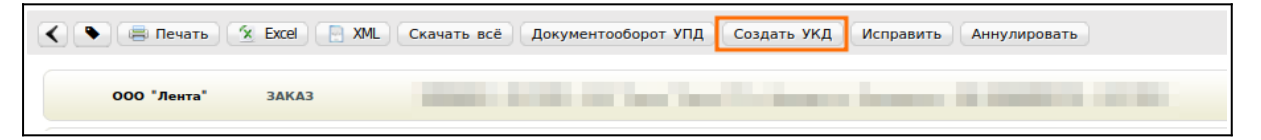

В открывшейся форме нужно заполнить номер КСЧФДИС. Номер должен быть уникальным в рамках одного календарного года.

```
2023 | docrobot.ru
```
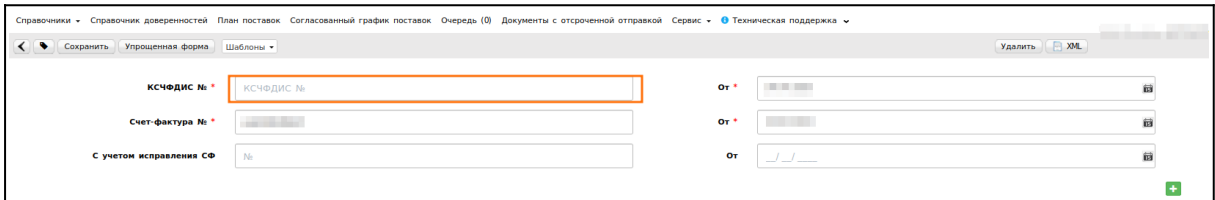

Далее необходимо заполнить фактически принятое количество товара сетью.

**Важно!** Позиции, по которым не производились изменения, нужно удалить из корректировки.

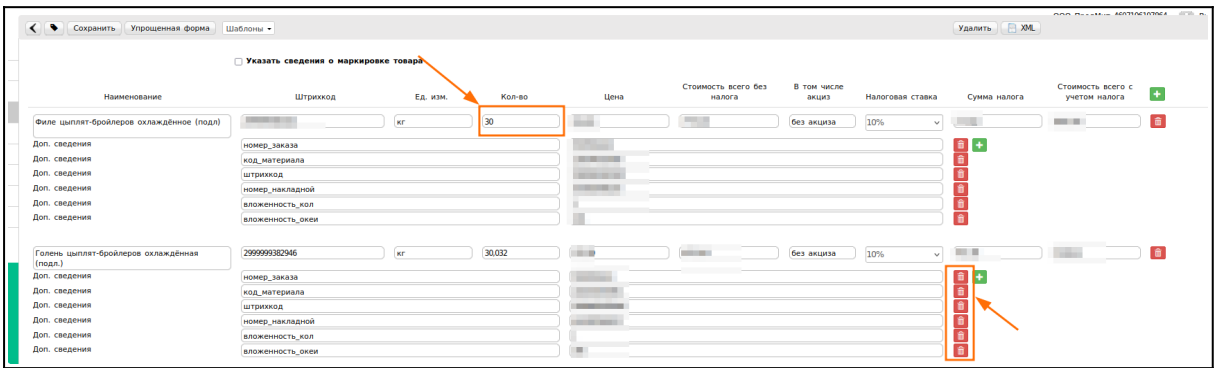

В «Реквизитах отгрузки» нужно указать «№ накладной от даты».

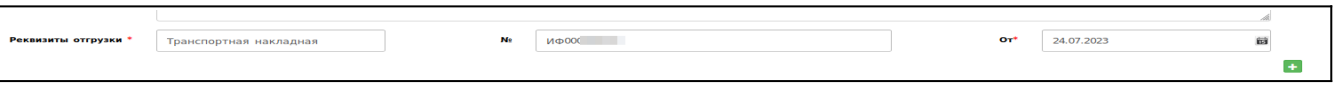

Далее подписываем как обычный СЧФДОП:

«**Сохранить**» -> «**Наложить подпись**» -> «**Подписать и отправить**».

Для того, чтобы создать исправительный УПД (ИУПД), нужно зайти в отправленный СЧФДОП и нажать на кнопку «**Исправить**»

Номера исправления в ИУПД проставляются в порядке возрастания: 001, 002, 003 и т.д. Дата каждого следующего исправления не должна быть меньше даты предыдущего исправления, а также первичного документа, к которому направлен ИУПД.

Вносить изменения в дату и номер первичного УПД не следует. Такие документы приниматься не будут.

Как говорилось ранее, в ИУПД можно исправить:

- Цены
- Количество, в случае отсутствия в первичном УПД позиции товара
- Реквизиты (адрес, наименование и тд.) и пр.
- Сумму НДС
- Ставку НДС

В ИУПД НЕВОЗМОЖНО исправить после принятия сетью УПД (если по документу не было никаких уточнений):

- а) Дата и номер первичного УПД
- б) Дата отгрузки
- в) Дата ожидаемого прихода (дата поставки)
- г) Номер заказа

Далее подписываем как обычный СЧФДОП:

«**Сохранить**» -> «**Наложить подпись**» -> «**Подписать и отправить**».